## **Step-by-Step Instructions to Create a FrontDesk Account**

1. Click **Create Now** below the login button to begin your account creation.

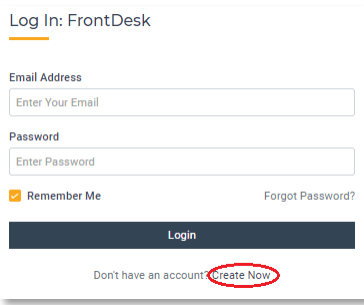

Are you a current Utility customer receiving bills? If so, select **Yes**. If not, select **No.** 

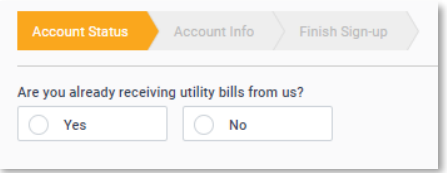

If the answer is no, you will proceed to the next screen where you can enter contact information including Phone Number, Account Type (Citizen or Business), Name, Email Address, and set a password. If you are a business, you will be asked for the business name and Federal ID.

- 2. If you are a current Utility Customer, you must then provide additional information for your utility account:
	- a. Account Number. Also select whether you are a renter or own the property. If you have multiple accounts, you only need to enter one here and the additional accounts can be added later.
	- b. Current Physical Address Where Service is Located. This is the Physical Address associated with the Utility Account.
	- c. Account Type. If you are a business, you will be asked for the business name and Federal ID.
	- d. Name. Enter your first and last name. Middle name is optional.

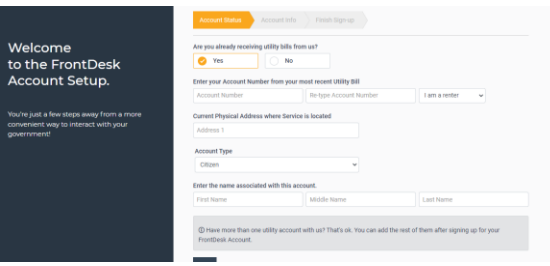

Your Account is now created!